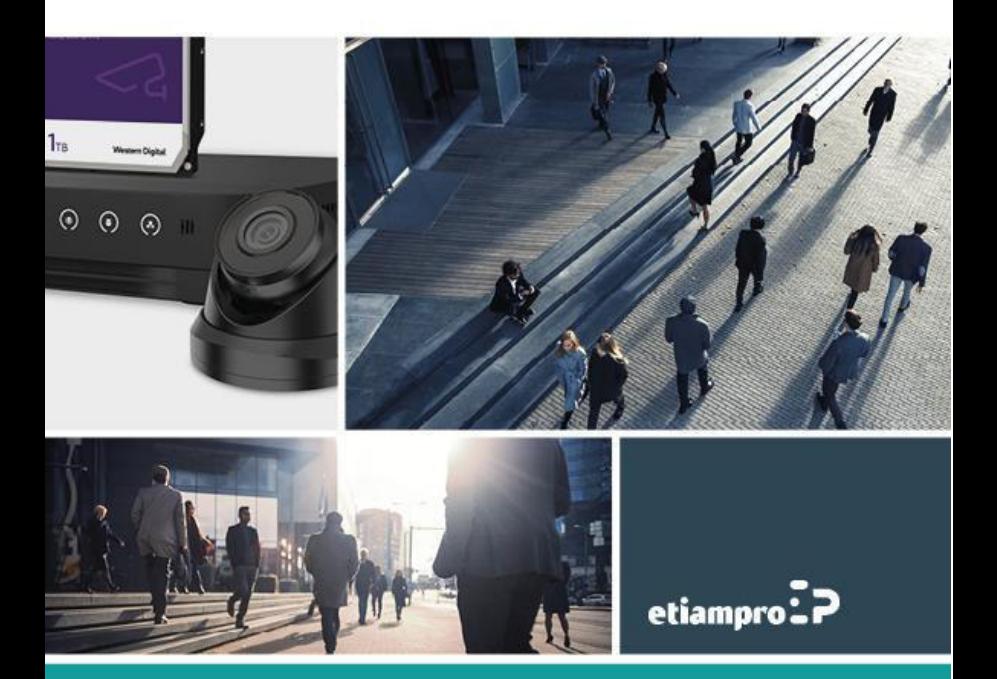

## **Information sur la réglementation Renseignements relatifs à la FCC**

Tout changement ou modification n'ayant pas été expressément approuvé(e) par la partie responsable de la conformité pourrait annuler le droit d'usage de l'appareil de l'utilisateur.

**Déclaration de conformité FCC :** Cet appareil a été testé et respecte les exigences d'un appareil numérique de classe A, conformément à la Section 15 des Directives de la FCC. Ces limites sont conçues pour procurer une protection raisonnable à l'égard du brouillage préjudiciable dans le cadre d'une installation résidentielle. Cet équipement génère, utilise et peut rayonner de l'énergie radiofréquence et peut causer un brouillage préjudiciable des communications radio, s'il n'est pas installé et utilisé selon les instructions. Toutefois, rien ne garantit l'absence d'interférences dans une installation particulière. L'utilisation de cet équipement dans une zone résidentielle est susceptible de produire des interférences nuisibles. Dans ce cas, l'utilisateur est tenu d'y remédier à ses frais.

## **Conditions FCC**

Cet appareil répond aux critères de la section 15 de la réglementation FCC. Son utilisation est soumise aux deux conditions suivantes :

1. Cet appareil ne doit pas produire d'interférences.

2. Cet appareil doit accepter toute interférence reçue, y compris les interférences susceptibles d'en altérer le fonctionnement.

## **Déclaration de conformité UE**

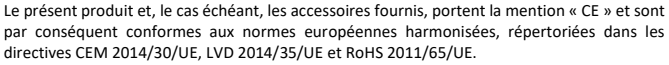

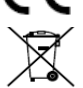

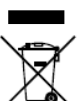

2012/19/UE (directive DEEE) : Dans l'Union européenne, les produits portant ce pictogramme ne doivent pas être déposés dans une décharge municipale où le tri des déchets n'est pas pratiqué. Pour un recyclage adéquat, remettez ce produit à votre revendeur lors de l'achat d'un nouvel équipement équivalent, ou déposez-le dans un lieu de collecte prévu à cet effet.

2006/66/CE (directive sur les batteries) : Ce produit renferme une batterie qui ne doit pas être déposée dans une décharge municipale où le tri des déchets n'est pas pratiqué, dans l'Union européenne. Pour plus de précisions sur la batterie, reportez-vous à sa documentation. La batterie porte le symbole ci-contre, qui peut inclure la mention Cd (cadmium), Pb (plomb) ou Hg (mercure). Pour la recycler correctement, renvoyez la batterie à votre revendeur ou déposez-la dans un point de collecte prévu à cet effet. Pour de plus amples informations, visitez

le site Web [: www.recyclethis.info](http://www.recyclethis.info/) 

#### **Conformité à la norme ICES-003 d'Industrie Canada**

Cet appareil est conforme aux dispositions des normes CAN ICES-3 (A)/NMB-3(A).

### **Reconnaissance des marques commerciales**

Les marques et les logos mentionnés appartiennent à leurs propriétaires respectifs.

 $\mathbf{H}\mathbf{D}\mathbf{m}\mathbf{I}^{n}$ Les termes HDMI et HDMI High-Definition Multimedia Interface, ainsi que le logo HDMI sont des

marques commerciales ou des marques déposées de HDMI Licensing Administrator, Inc aux Etats-Unis et dans d'autres pays.

## Conventions de symboles

Les symboles pouvant être trouvés dans ce document sont définis comme suit.

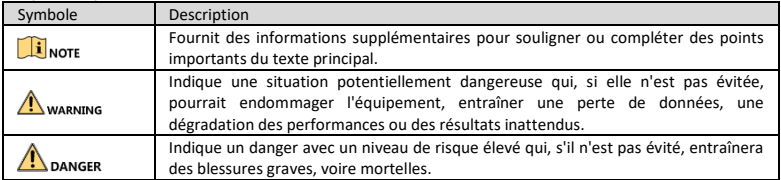

## Consignes de sécurité

- ⚫ La configuration correcte de tous les mots de passe et autres paramètres de sécurité est la responsabilité de l'installateur et/ou de l'utilisateur final.
- ⚫ Branchez fermement la fiche sur la prise de courant. Ne branchez pas plusieurs appareils sur un seul adaptateur secteur. Mettez hors tension l'appareil avant de connecter et de déconnecter des accessoires et des périphériques.
- ⚫ Risque de choc électrique ! Débranchez toutes les sources d'alimentation avant de procéder à l'entretien.
- ⚫ L'équipement doit être branché sur une prise secteur mise à la terre.
- ⚫ La prise de courant doit être installée près de l'équipement et doit être facilement accessible.
- <sup> $\dagger$ </sup> indique une tension dangereuse. De ce fait, le câblage externe connecté aux bornes nécessite d'être installé par une personne qualifiée.
- ⚫ Ne placez jamais l'équipement sur un support instable. L'équipement pourrait tomber, entraînant des blessures graves voire la mort.
- ⚫ La tension d'entrée doit respecter la très basse tension de sécurité (TBTS) et la source d'alimentation limitée conformément à la norme IEC60950-1.
- ⚫ Haute tension ! Effectuez une mise à la terre avant de brancher l'alimentation.
- ⚫ Si de la fumée, des odeurs ou du bruit sortent de l'appareil, mettez immédiatement l'appareil hors tension et débranchez le câble d'alimentation, puis veuillez contacter un centre de réparation.
- ⚫ Utilisez, si possible, l'appareil conjointement à une alimentation sans coupure (onduleur), et utilisez si possible le disque dur recommandé par l'usine.
- ⚫ Ce produit contient une pile bouton. Si la pile est avalée, celle-ci peut provoquer de graves brûlures internes en seulement 2 heures et entraîner la mort.
- ⚫ Cet équipement n'est pas adapté à un usage dans les endroits où des enfants sont susceptibles d'être présents.
- ⚫ ATTENTION : Il y a un risque d'explosion lorsque la pile est remplacée par une pile de type incorrect.
- ⚫ Remplacer une pile par une pile du mauvais type peut conduire à l'annulation d'une protection (par exemple, dans le cas de certains types de batterie au lithium).

- ⚫ Ne jetez pas une batterie au feu ou dans un four chaud, ni ne broyez mécaniquement ou découpez une batterie, car cela pourrait engendrer une explosion.
- ⚫ Ne laissez pas une batterie dans un environnement ambiant extrêmement chaud, car vous encourez un risque d'explosion ou une fuite de liquide ou de gaz inflammable.
- ⚫ N'exposez pas une batterie à des pressions atmosphériques extrêmement basses, car vous encourez un risque d'explosion ou une fuite de liquide ou de gaz inflammable.
- ⚫ Éliminez les piles usagées conformément aux instructions.
- ⚫ Gardez toutes les parties du corps à bonne distance des pales du ventilateur et des moteurs. Débranchez la source d'alimentation pendant l'opération d'entretien.

#### Mises en garde et précautions

Avant de brancher ou d'utiliser votre appareil, veuillez considérer les mesures suivantes :

- ⚫ L'appareil est conçu pour un usage en intérieur. Installez-le dans un environnement bien ventilé, exempt de poussières et de liquides.
- ⚫ Vérifiez que l'enregistreur est solidement fixé dans une baie ou sur un plateau. En cas de chocs importants ou de secousses résultant d'une chute, les composants électroniques sensibles internes de l'enregistreur peuvent être endommagés.
- ⚫ L'équipement ne doit pas être exposé aux gouttes ou aux éclaboussures et aucun objet rempli de liquide, comme un vase, ne doit être placé sur l'équipement.
- ⚫ Aucune source de flamme nue, telle que des bougies allumées, ne doit être placée sur l'équipement.
- ⚫ La ventilation ne doit pas être entravée en couvrant les ouvertures de ventilation avec des articles tels que des journaux, des nappes, des rideaux, etc. Les ouvertures ne doivent jamais être bloquées en plaçant l'équipement sur un lit, un canapé, un tapis ou toute autre surface similaire.
- ⚫ Pour certains modèles, assurez-vous d'effectuer un câblage approprié des bornes pour un branchement à une alimentation secteur.
- ⚫ Pour certains modèles, l'équipement a été conçu, si nécessaire, et modifié pour être connecté à un système à neutre impédant.
- ⚫ Utilisez seulement les alimentations indiquées dans le manuel de l'utilisateur ou dans les instructions d'utilisation.

# Chapitre 1 Description des interfaces du panneau arrière

Le panneau arrière varie en fonction des différents modèles. Reportez-vous au tableau 1-1 pour une description des interfaces communes.

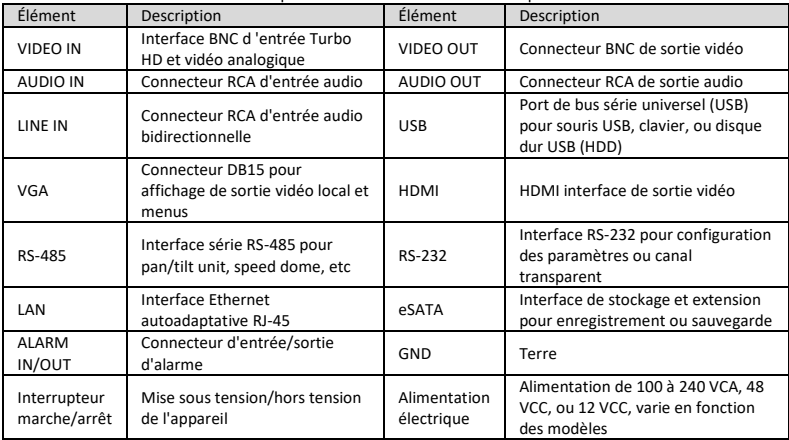

Tableau 1-1 Description des interfaces communes du panneau arrière

# Chapitre 2 Installation et connexions

# 2.1 Installation de l'appareil

Lors de l'installation de l'appareil :

- ⚫ Utilisez les fixations de montage en baie.
- ⚫ Assurez-vous qu'il y a suffisamment d'espace pour les câbles audio et vidéo.
- ⚫ Lors de l'installation des câbles, assurez-vous que le rayon de courbure des câbles excède d'au moins cinq fois leur diamètre.
- ⚫ Laissez un espace d'au moins 2 cm (≈0.75 inch) entre les appareils montés en baie.
- ⚫ Assurez-vous que l'appareil est relié à la terre.

- La température ambiante doit être comprise entre -10 °C et 55 °C (14 °F à 131 °F).
- ⚫ L'humidité ambiante doit être comprise entre 10 % et 90 %.

# 2.2 Installation du disque dur

## *Avant de commencer*

- ⚫ Assurez-vous de débrancher la source d'alimentation.
- ⚫ Utilisez un disque dur recommandé par le fabricant et un tournevis cruciforme.

## 2.2.1 Installation du disque dur sur la partie inférieure

Une installation sur la partie inférieure est applicable lorsqu'il est nécessaire d'installer le disque dur dans la partie inférieure interne.

Step 1 Retirez le couvercle de l'appareil en dévissant les vis de chaque panneau. Reportez-vous à Figure 2-1.

Step 2 Connectez le câble de données et le câble d'alimentation. Reportez-vous à Figure 2-2.

- Step 3 Faites correspondre les filetages des vis du disque dur avec les trous réservés en bas de l'appareil et fixez
	- le disque dur avec des vis Reportez-vous [à Figure 2-3.](#page-7-2)

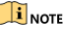

Step 4 Réinstallez le couvercle de l'appareil et serrez les vis.

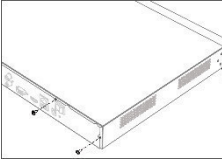

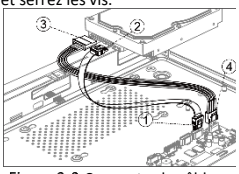

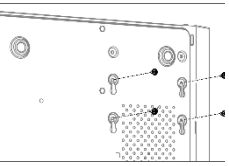

<span id="page-7-0"></span>Figure 2-1 Retirer le couvercle Figure 2-2 Connectez le câble Figure 2-3 Fixez le disque dur

<span id="page-7-1"></span>

<span id="page-7-2"></span>

## 2.2.2 Installation du disque dur avec support

Une installation avec support est applicable lorsqu'il est nécessaire de retirer le couvercle de l'appareil et d'installer le disque dur sur le support interne.

Step 1 Desserrez les vis situées à l'arrière de l'appareil et poussez le couvercle vers l'arrière pour retirer le couvercle. Reportez-vous [à Figure 2-4.](#page-8-0) 

Step 2 Fixez le disque dur au support avec des vis. Reportez-vous à Figure 2-5.

## **E** NOTE

Désinstallez le support supérieur avant d'installer le disque dur sur le support inférieur.

Step 3 Connectez le câble de données et le câble d'alimentation. Reportez-vous à Figure 2-6.

## $\mathbf{I}$  NOTE

Vous pouvez répéter les étapes ci-dessus pour installer d'autres disques durs. Step 4 Remettez le couvercle de l'appareil et serrez les vis.

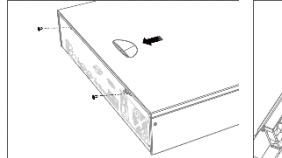

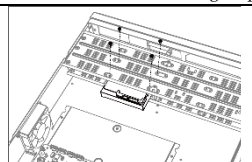

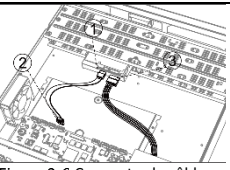

<span id="page-8-0"></span>Figure 2-4 Retirez le couvercle Figure 2-5 Fixez le disque dur Figure 2-6 Connectez le câble

<span id="page-8-1"></span>

<span id="page-8-2"></span>

## 2.2.3 Installation du disque dur via le panneau frontal

Une installation via le panneau frontal est applicable lorsqu'il est nécessaire d'ouvrir le panneau frontal de l'appareil avec une clé.

Fixez les supports de montage au disque dur avec des vis. Reportez-vous [à Figure 2-7.](#page-8-3) 

Utilisez une clé pour déverrouiller le panneau frontal et appuyez sur les boutons des deux côtés pour ouvrir le panneau frontal. Reportez-vous [à Figure 2-8.](#page-8-4) 

Step 3 Insérez le disque dur jusqu'à ce qu'il soit fermement fixé. Reportez-vous à Figure 2-9.

## $\frac{1}{\sqrt{2}}$  NOTE

Vous pouvez répéter les étapes ci-dessus pour installer d'autres disques durs. Step 4 Fermez le panneau frontal et verrouillez-le avec la clé.

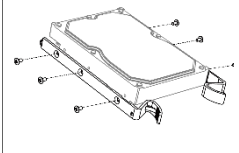

Figure 2-7 Fixez le support de montage

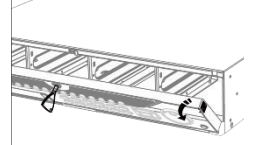

<span id="page-8-4"></span>Figure 2-8 Ouvrez le panneau frontal

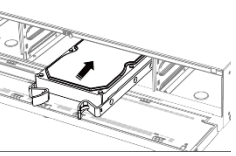

<span id="page-8-5"></span>Figure 2-9 Insérez le disque dur

# Chapitre 3 Opération via menu

# <span id="page-8-3"></span>Démarrage

Il est essentiel de suivre les procédures appropriées de démarrage pour prolonger la durée de vie utile de l'appareil. Il est FORTEMENT recommandé d'utiliser un système d'alimentation sans coupure (UPS) conjointement avec l'appareil.

Step 1 Branchez l'alimentation sur une prise électrique.

Appuyez sur le bouton de mise sous tension (en fonction du modèle, le bouton de mise sous tension peut se trouver sur le panneau avant ou sur le panneau arrière). L'appareil commence à démarrer.

## 3.2 Activez votre appareil

Aucune opération n'est autorisée sans l'activation. Pour le premier accès, il faut définir un mot de passe administrateur pour l'activation de l'appareil. Vous pouvez également activer l'appareil via un navigateur Web, le protocole SADP ou le logiciel client.

Step 1 Sélectionnez une langue.

Step 2 Cliquez sur **Next**.

Saisissez le même mot de passe dans **Créer un mot de passe** et **Confirmer mot de passe.**

# **WARNING**

**MOT DE PASSE FORT REQUIS** -Nous vous recommandons vivement de créer à votre discrétion un mot de passe fort (en utilisant au moins 8 caractères comprenant au moins trois caractères parmi les catégories suivantes : lettres majuscules, lettres minuscules, chiffres et caractères spéciaux) afin de renforcer la sécurité de votre produit. En outre, nous vous recommandons de réinitialiser régulièrement votre mot de passe, spécialement dans des systèmes de haute sécurité. Réinitialiser le mot de passe tous les mois ou toutes les semaines vous permettra de mieux protéger votre produit.

Step 4 Activez la ou les caméras réseau connectées à l'appareil.

- Cochez la case **Use Device Password** pour utiliser le mot de passe pour activer la ou les caméras réseau inactives.

- Entrez un mot de passe pour activer la ou les caméras réseau.

Step 5 (Optionnel) Configurez l'adresse e-mail pour réinitialiser le mot de passe. Si vous avez oublié votre mot de passe, vous pouvez le réinitialiser par e-mail.

### Step 6 Cliquez sur **Activate**.

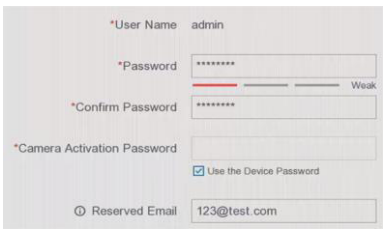

Image 3-1 Définissez un mot de passe administrateur.

# Schéma de déverrouillage

Une fois l'appareil activé, l'utilisateur administrateur peut configurer un schéma de déverrouillage de connexion de l'appareil.

Utilisez la souris pour dessiner un tracé parmi les 9 points de l'écran. Relâchez la souris lorsque le

schéma est terminé.

- ⚫ Connectez au moins quatre points pour dessiner le schéma.
- ⚫ Chaque point ne peut être connecté qu'une seule fois.

Step 2 Dessinez à nouveau le même tracé pour le confirmer.

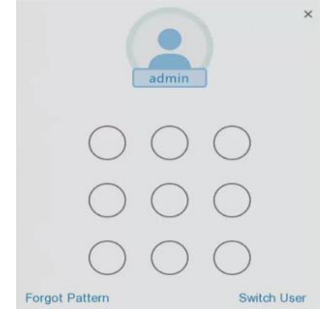

Image 3-2 Configurer le schéma de déverrouillage

# 3.4 Connexion utilisateur

Vous devez vous connecter avant de pouvoir utiliser le menu et d'autres fonctions.

Step 1 Sélectionnez user account.

Step 2 Saisissez le mot de passe pour l'utilisateur sélectionné.

Step 3 Cliquez sur Login.

## $\frac{1}{2}$  NOTE

Pour l'administrateur, si vous entrez un mot de passe incorrect 7 fois, le compte d'utilisateur sera verrouillé pendant 60 secondes. Pour l'opérateur, si vous entrez un mot de passe incorrect 5 fois, le compte sera verrouillé pendant 60 secondes.

# 3.5 Déconnexion, extinction et réinitialisation

Vous pouvez vous déconnecter du système, éteindre ou redémarrer l'appareil.

Step 1 Cliquez sur  $\bigcirc$  dans le coin en haut à droite.

Step 2 Cliquez sur **Logout**, **Shutdown** ou **Reboot**.

# 3.6 Ajouter des caméras réseau

Avant de pouvoir visionner une vidéo en direct ou d'enregistrer les fichiers vidéo, vous devez ajouter les caméras réseau à la liste de connexion de l'appareil.

## *Avant de commencer*

Assurez-vous que la connexion réseau est valide et correcte et que la caméra IP à ajouter a déjà été activée. Allez à **Configuration** > **Camera** > **IP Camera**.

- Step 2 Cliquez sur
- Step 3 Configurez les paramètres de la caméra IP. Entrez l'adresse IP, le protocole, le port de gestion, etc. Cochez la case **Use Camera Activation Password** pour utiliser le mot de passe de l'appareil pour ajouter la caméra IP.
- (Optionnel) Cliquez sur **Add More** pour ajouter d'autres caméras IP.
- Step 5 Cliquez sur OK.

Image 3-3 Ajouter une caméra IP

# Paramètres de réseau

## 3.7.1 Configuration des paramètres généraux

Vous devez configurer correctement les paramètres réseau avant d'utiliser l'appareil sur le réseau.

Allez à Configuration > **Network** > **General**.

Step 2 Configurez les paramètres de réseau généraux.

Step 3 Cliquez sur Apply.

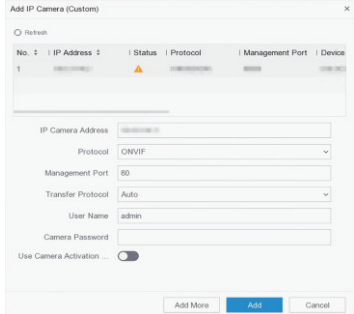

Image 3-4 Paramètres de réseau

## 3.7.2 Configurer Guarding Vision

Guarding Vision fournit une application pour téléphone mobile et un service de plateforme pour accéder et gérer vos appareils connectés, ce qui vous permet d'obtenir un accès à distance pratique au système de surveillance.

Allez à **Configuration** > **Network** > **Guarding Vision**.

- Cochez la case **Enable** pour activer la fonction et pour accepter les conditions de service. Une fenêtre avec les conditions de service apparaîtra.
	- 1) Scannez le code QR pour lire les conditions de service et la déclaration de confidentialité.
	- 2) Cochez la case **I have read and agree to Service Terms and Privacy Statement** si vous acceptez les conditions de service et la déclaration de confidentialité.
	- 3) Cliquez sur **OK** pour enregistrer les paramètres.
- Step 3 Cliquez sur  $\mathbb Z$  pour configurer le code de vérification.
- Cochez la case **Platform Time Sync**, l'appareil synchronisera l'heure avec le serveur de la plateforme au lieu du serveur NTP.
- (Optionnel) Cochez la case **Stream Encryption**. Une fois cette fonctionnalité activée, le code de vérification est requis pour l'accès à distance et la visualisation en direct.
- Step 6 (Optionnel) Modifiez **Server IP**.
- Step 7 Connectez votre appareil à un compte Guardion Vision.
	- 1) Utilisez un smartphone pour scanner le code QR et téléchargez l'application Guarding Vision.
	- 2) Utiliser Guarding Vision pour scanner le code QR et connectez l'appareil.
	- $\mathbf{I}$  NOTE
- ⚫ Si l'appareil est déjà connecté à un compte, cliquez sur **Unbind** pour déconnecter le compte actuel.
- $\bullet$  Vous pouvez également utiliser le code QR dans  $\frac{d}{dR}$  dans le coin en haut à gauche pour télécharger Guarding Vision et connectez l'appareil.

Step 8 Cliquez sur Apply.

## **Objectif :**

Après la configuration, vous pouvez accéder et gérer vos appareils via application o[u par le site web.](http://www.hik-connect.com/) 

# 3.8 Affichage en direct et réglages d'enregistrement

L'affichage en direct vous montre l'image vidéo de chaque caméra en temps réel. L'appareil passe automatiquement en mode affichage en direct après la mise sous tension. Le mode d'affichage en direct comprend des icônes pour chaque canal en haut et à droite de l'écran, indiquant l'état d'enregistrement et d'alarme de ce canal.

### **Icônes de l'affichage en direct**

Le mode d'affichage en direct comprend des icônes pour chaque canal en haut et à droite de l'écran, indiquant l'état d'enregistrement et d'alarme de ce canal.

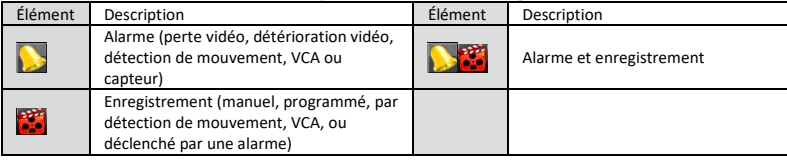

Tableau 3-1 Description des icônes de l'affichage en direct

# 3.9 Lecture

Les fichiers enregistrés sur le disque dur peuvent être lus. Reportez-vous au mode d'emploi pour plus d'informations sur chaque mode de lecture.

Step 1 Allez à **Playback**.

- Step 2 Cochez les cases associées aux canaux dans la liste des canaux.
- Step 3 Double-cliquez sur la date choisie dans le calendrier.
- (Optionnel) Utiliser la barre d'outils dans la partie inférieure pour contrôler la progression de la lecture.
- Step 5 (Optionnel) Sélectionnez le ou les canaux concernés pour exécuter la lecture simultanée de plusieurs

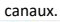

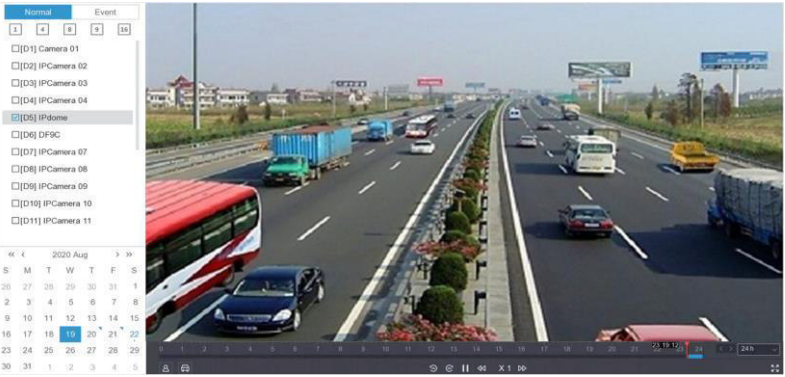

Image 3-5 Lecture

# Chapitre 4 Accès via navigateur Web

## $\mathbf{I}_{\text{NOTF}}$

L'utilisation du produit avec accès internet présente des risques pour la sécurité du réseau. Pour éviter toute attaque via le réseau et toute fuite d'informations, veillez à renforcer votre protection. Si le produit ne fonctionne pas correctement, veuillez contacter votre revendeur ou le centre de service le plus proche. Vous pouvez accéder à l'appareil à partir d'un navigateur Web. Vous pouvez utiliser l'un des navigateurs Web répertoriés suivants : Internet Explorer 6.0, Internet Explorer 7.0, Internet Explorer 8.0, Internet Explorer 9.0, Internet Explorer 10.0, Apple Safari, Mozilla Firefox, et Google Chrome. La résolution supportée est 1024\*768 ou supérieure.

Ouvrez le navigateur Web, saisissez l'adresse IP de l'appareil et puis appuyez sur **Enter**. Step 7 Connectez-vous à l'appareil.

- Si l'appareil n'a pas été activé, activez-le d'abord en définissant le mot de passe du compte d'utilisateur administrateur.

- Si l'appareil est déjà activé, saisissez le nom d'utilisateur et le mot de passe pour se connecter.

Step 8 Suivez les instructions d'installation pour installer le plug-in avant d'afficher la vidéo en direct et de piloter la caméra.

## $\mathbf{I}$  NOTE

- ⚫ Pour compléter l'installation du plug-in, il peut être nécessaire de fermer le navigateur.
- ⚫ Après la connexion, vous pouvez effectuer l'opération et la configuration de l'appareil, y compris l'affichage en direct, la lecture, la recherche de journaux, la configuration, etc.

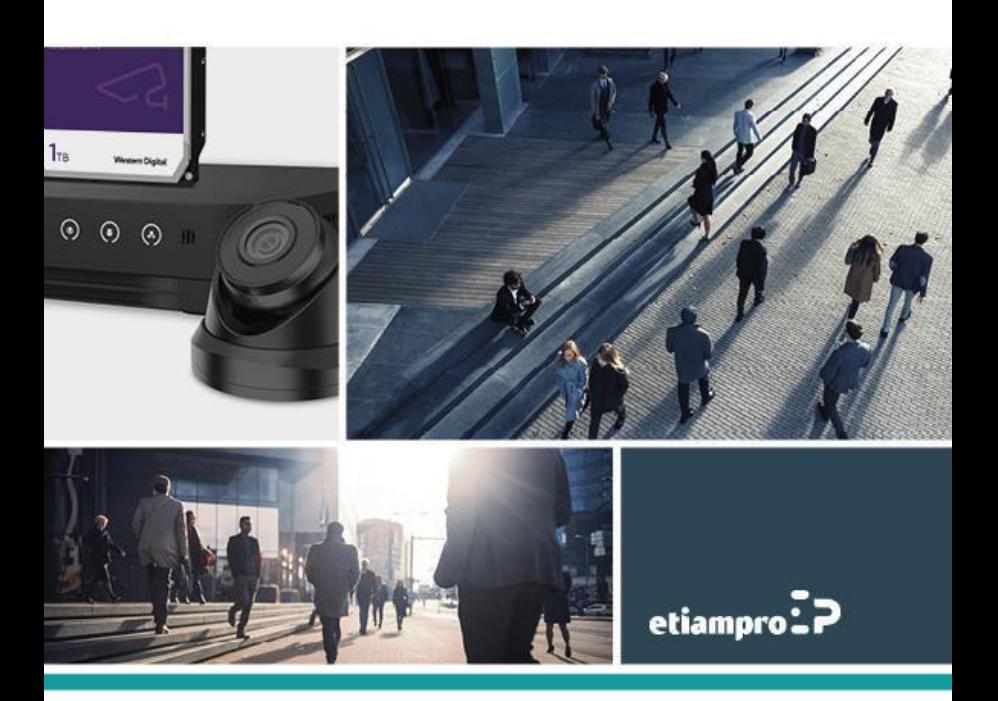

Made in PRC Imported by Velleman Group nv Legen Heirweg 33, 9890 Gavere, Belgium www.velleman.eu